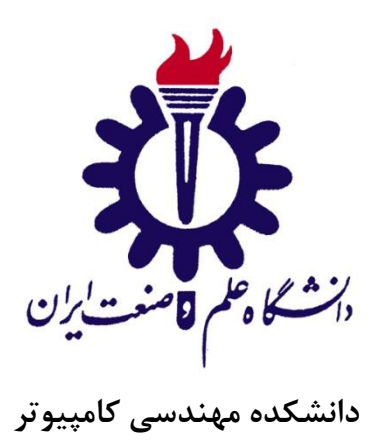

# **گزارش انجام حملهی Force Brute به کمک ابزارهای BurpSuite و DVWA**

**تمرین درس مهندسي نرم افزار پيشرفته در رشته مهندسي کامپيوتر - گرایش نرم افزار**

**دانشجویان:**

**محسن اميریان – مرتضي ذاکری**

**استاد راهنما:**

**دکتر سعيد پارسا**

**تير ماه 1396**

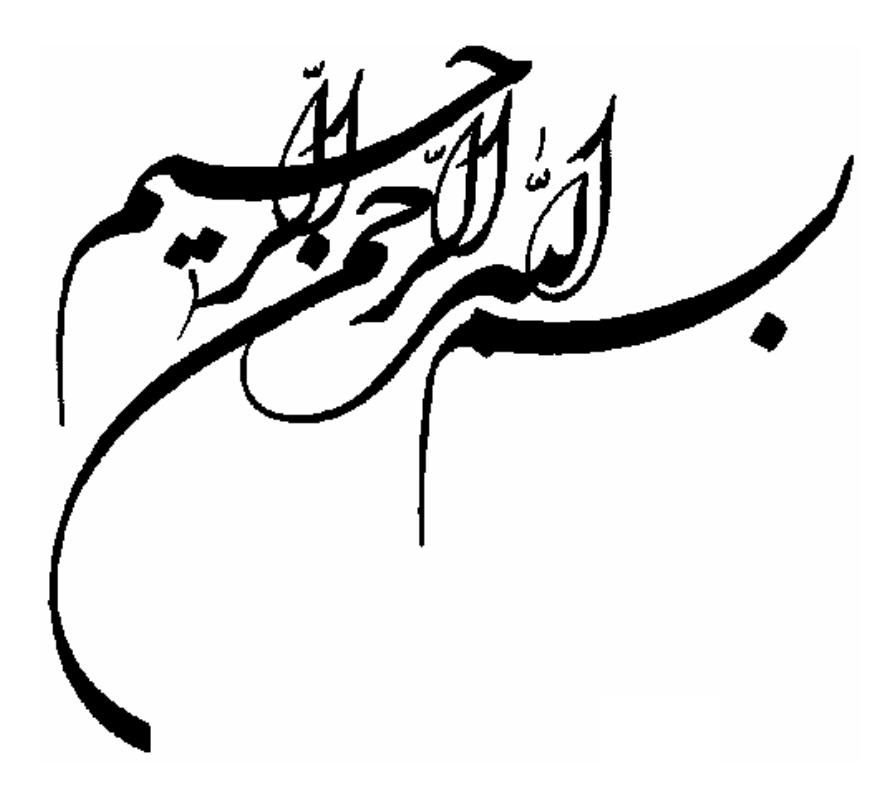

# فهرست مطالب

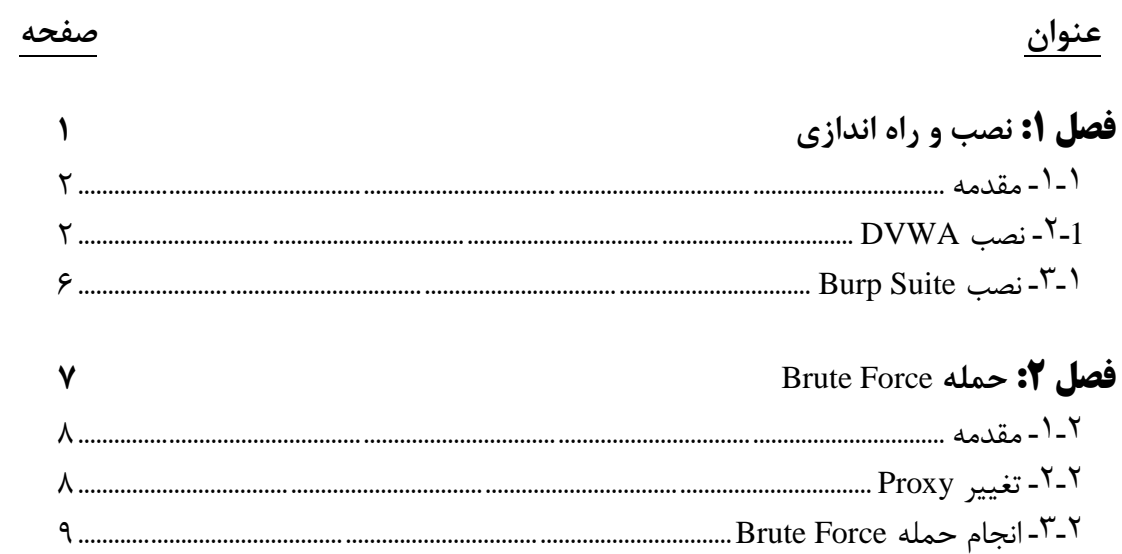

# فهرست شكلها

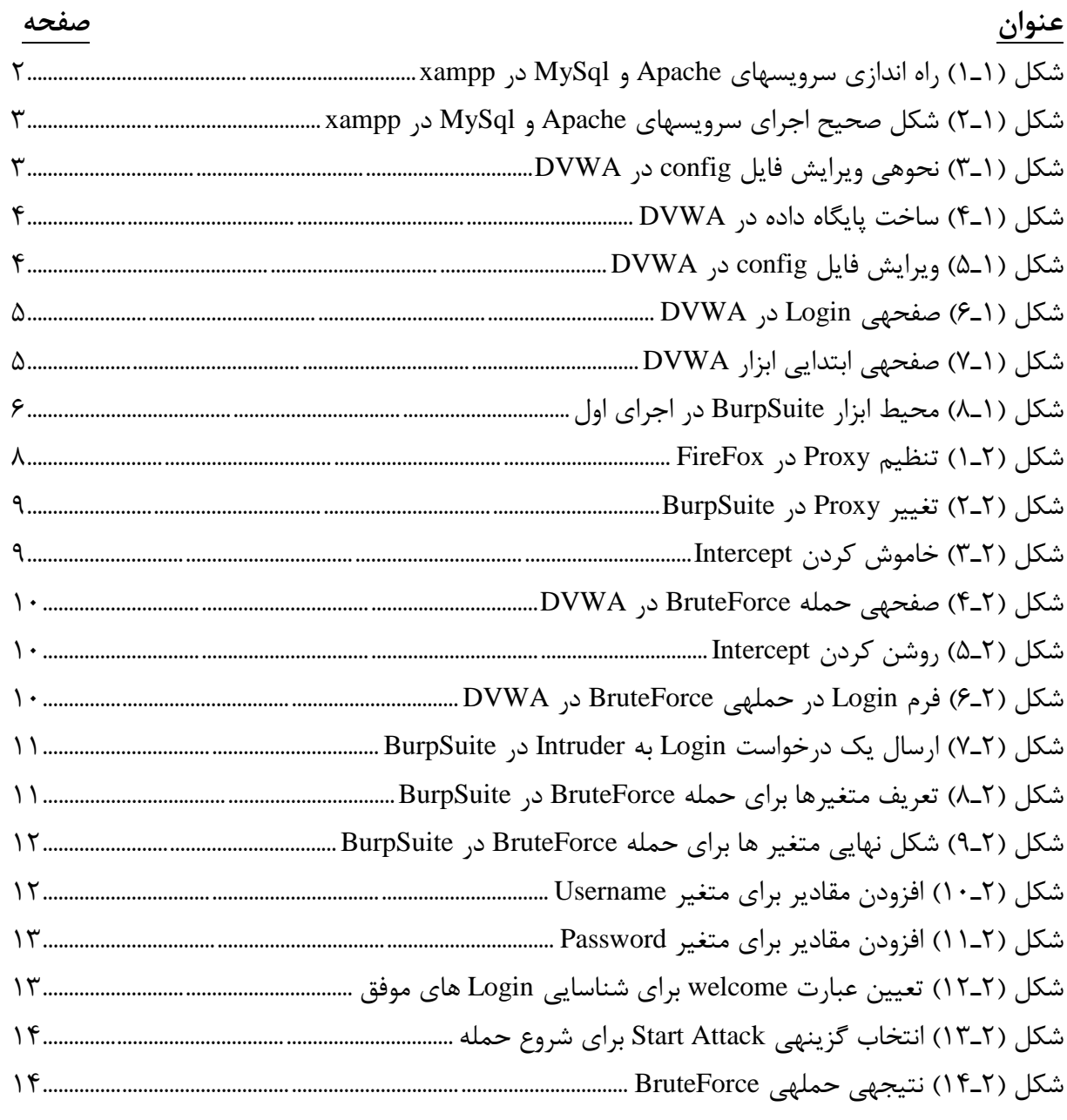

<span id="page-4-0"></span>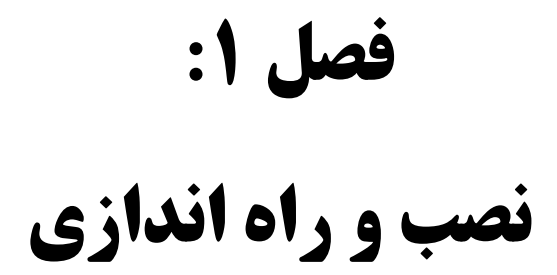

<span id="page-5-0"></span>**1ـ1ـ مقدمه**

در این فصل شیوهی نصب و راه اندازی دو ابزار DVWA و BurpSuite را در محیط ویندوز شرح میدهیم.

### <span id="page-5-1"></span>**1ـ2ـ نصب DVWA**

برای این کار لازم است ابتدا نرم افزار xampp را از قبل نصب کرده باشـیم. این نرم افزار را اجرا کرده و سرویس های Apache و MySql را اجرا کنید.

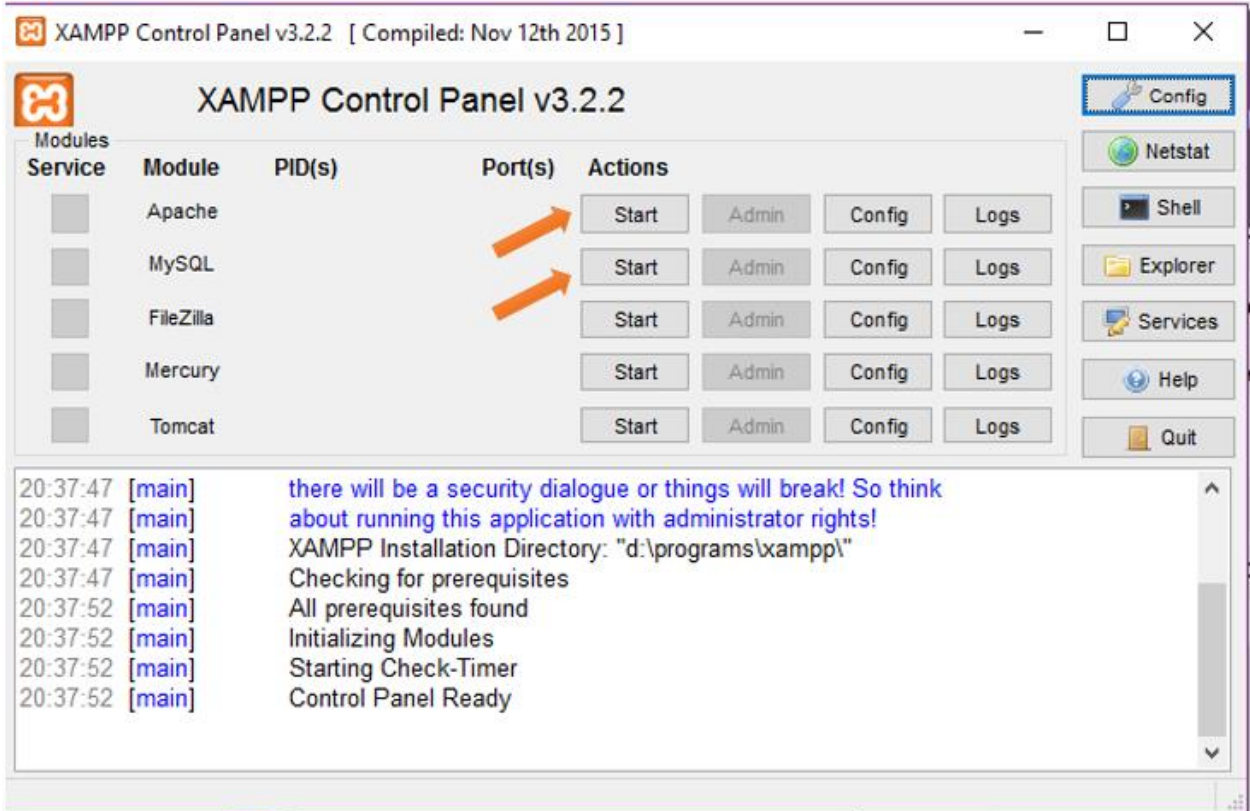

<span id="page-5-2"></span>شکل )1ـ1( راه اندازی سرویسهای Apache و MySql در xampp

بعد از اجرای این سـرویس ها، می بایسـت این بخش ها به رنگ سـبز رنگ در بیایند. در غیر این صـورت مشکلی در اجرای سرویس ها بوده و می بایست پورت های مربوط به آن ها را رفع اشکال کنیم.

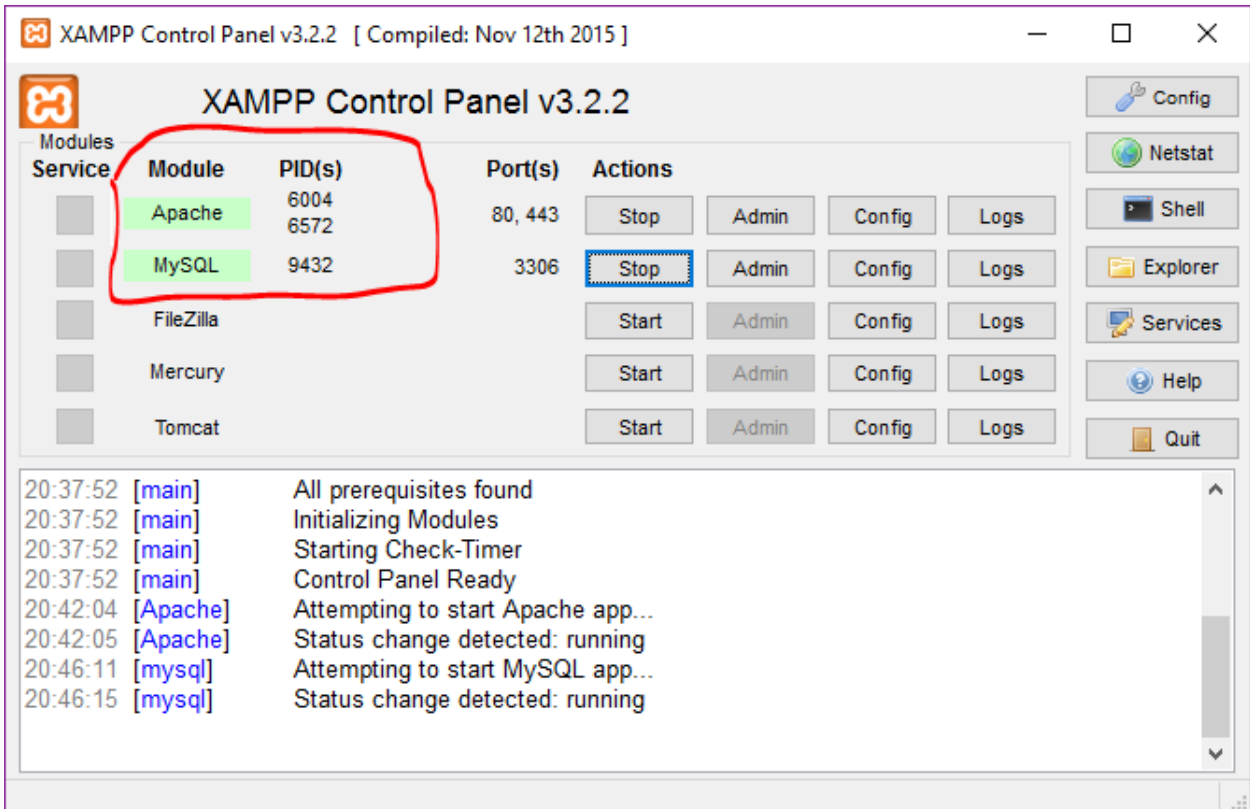

<span id="page-6-0"></span>شکل )1ـ2( شکل صحیح اجرای سرویسهای Apache و MySql در xampp

ســپس باید DVWA را از ســایت مربوط به آن دانلود کرده و محتویات آن را در پوشــه ی htdocs کپی .)…\xampp\htdocs( کنیم

در مرحله بعد نام فایتتتتل dist.php.inc.config موجود در پو شه ی config را به php.inc.config تغییر

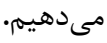

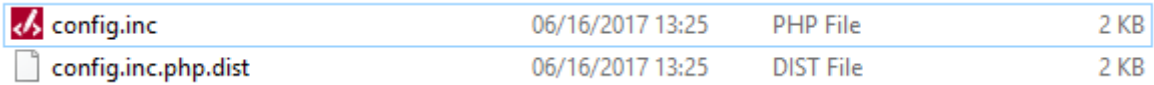

<span id="page-6-1"></span>شکل (۱ـ۳) نحوهی ویرایش فایل config در DVWA

پس از انجام مراحل گفاه شدهم مروگر را باز کرده و آدرس زیر را وارد میکنیم:

<http://localhost/dvwa/setup.php>

در صفحهی باز شده گزینهی Create را انتخاب میکنیم:

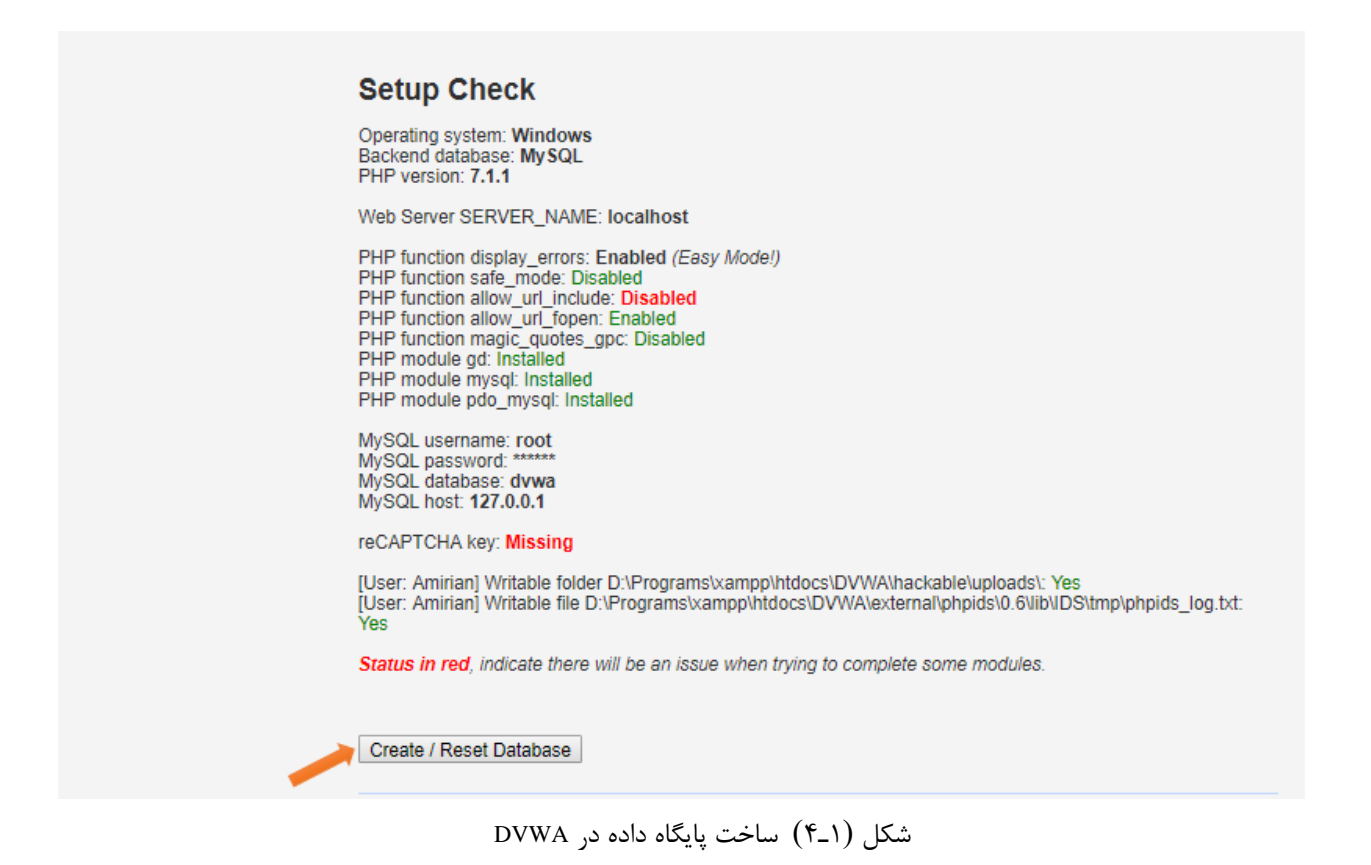

<span id="page-7-0"></span>

زیر ویرایش کینم:

اگر در این مرحله با مشکل مواجه شدیم، میبایست فایل config.inc.php را که به آن اشاره شد، به شکل

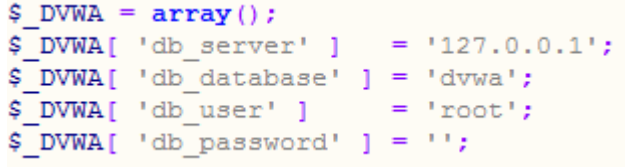

<span id="page-7-1"></span>شکل (۱ـ۵) ویرایش فایل config در DVWA

سپس دوباره گزینهی Create را انتخاب میکنیم. پس از ساخته شدن پایگاه داده، به صفحهی زیر منتقل میشویم:

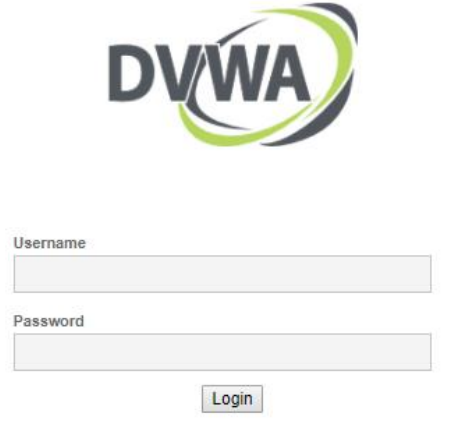

<span id="page-8-0"></span>شکل (۱ـ۶) صفحهی Login در DVWA

در صـــفحهی Login می توانید برای Username عبارت admin و برای Password عبارت password را

نوشته و وارد نرم افزار شوید:

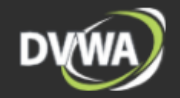

Home Instructions

Setup / Reset DB

**Brute Force** 

**Command Injection** 

**CSRF** 

**File Inclusion** 

**File Upload** 

**Insecure CAPTCHA** 

**SQL Injection** 

**SQL Injection (Blind)** 

**Weak Session IDs** 

XSS (DOM)

XSS (Reflected)

**XSS (Stored)** 

**DVWA Security PHP** Info

About

Logout

### **Welcome to Damn Vulnerable Web Application!**

Damn Vulnerable Web Application (DVWA) is a PHP/MySQL web application that is damn vulnerable. Its main goal is to be an aid for security professionals to test their skills and tools in a legal environment, help web developers better understand the processes of securing web applications and to aid both students & teachers to learn about web application security in a controlled class room environment.

The aim of DVWA is to practice some of the most common web vulnerability, with various difficultly levels, with a simple straightforward interface.

#### **General Instructions**

It is up to the user how they approach DVWA. Either by working through every module at a fixed level, or selecting any module and working up to reach the highest level they can before moving onto the next one. There<br>is not a fixed object to complete a module; however users should feel that they have successfully exploited the system as best as they possible could by using that particular vulnerability.

Please note, there are both documented and undocumented vulnerability with this software. This is intentional. You are encouraged to try and discover as many issues as possible.

DVWA also includes a Web Application Firewall (WAF), PHPIDS, which can be enabled at any stage to further increase the difficulty. This will demonstrate how adding another layer of security may block certain malicious actions. Note, there are also various public methods at bypassing these protections (so this can be see an as extension for more advance users)!

There is a help button at the bottom of each page, which allows you to view hints & tips for that vulnerability. There are also additional links for further background reading, which relates to that security issue

#### **WARNING!**

Damn Vulnerable Web Application is damn vulnerable! Do not upload it to your hosting provider's public html folder or any Internet facing servers, as they will be compromised. It is recommend using a virtual machine (such as VirtualBox or VMware), which is set to NAT networ can downloading and install XAMPP for the web server and database. ware), which is set to NAT networking mode. Inside a guest machine, you

<span id="page-8-1"></span>شکل (۱-۷) صفحهی ابتدایی ابزار DVWA

مشاهده یصفحه یبالا به منزلهی نصب کامل و صحیح DVWA میباشد.

## <span id="page-9-0"></span>**1ـ3ـ نصب Suite Burp**

این ابزار به زبان جاوا نوشـته شـده اسـت. برای اجرای آن میبایسـت ابتدا Java SE Runtime را بر روی کامپیوتر خود نصب کرده باشیم.

سپس این ابزار را دانلود کرده و فایل BurpLoader را اجرا میکنیم:

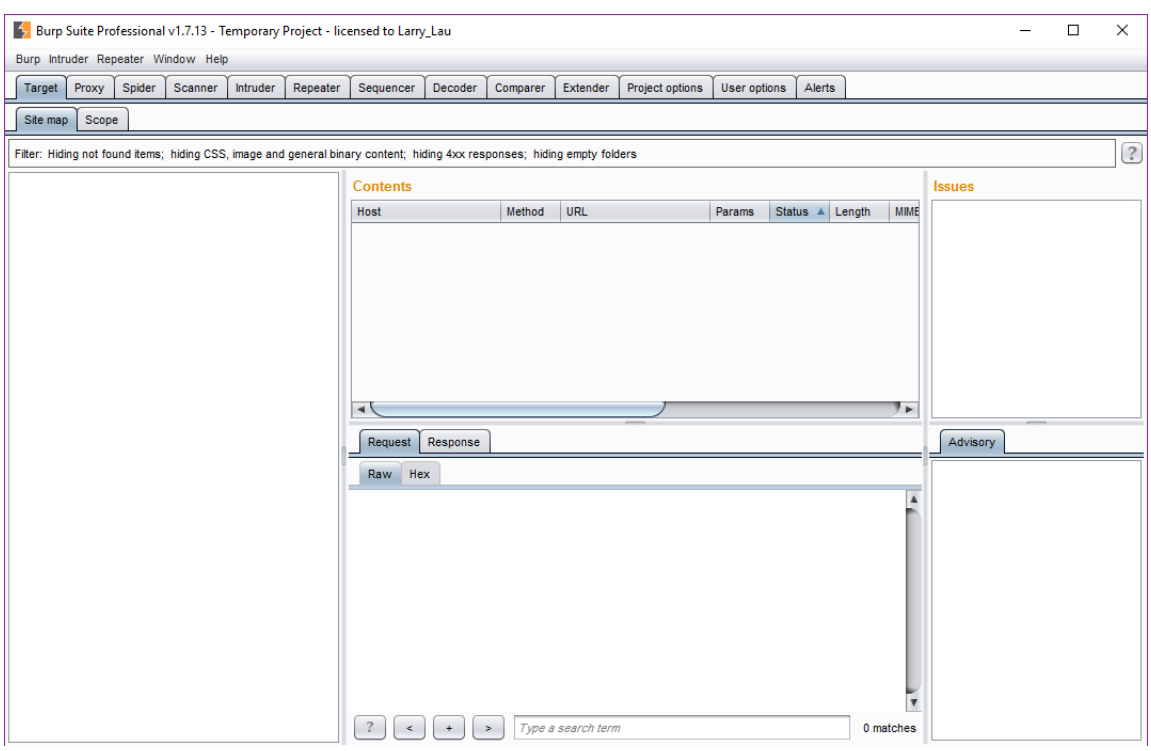

<span id="page-9-1"></span>شکل )1ـ8( محیط ابزار BurpSuite در اجرای اول

# **فصل :2**

# <span id="page-10-0"></span>**Brute Force حمله**

### <span id="page-11-0"></span>**2ـ1ـ مقدمه**

در این فصتل نحوهی استافاده از ابزار BurpSuite را برای انجام حملهی Force Brute شترح خواهیم داد. سپس یک نمونه از اینگونه حملات را بر روی ابزار DVWA آزمایش خواهیم کرد.

### <span id="page-11-1"></span>**2ـ2ـ تغيير Proxy**

ابادا وارد تنظیما proxy در مرورگر FireFox میشویم:

Options  $\Rightarrow$  Advanced  $\Rightarrow$  Network  $\Rightarrow$  Setting...

و تنظیمات زیر را انجام مے دھیم:

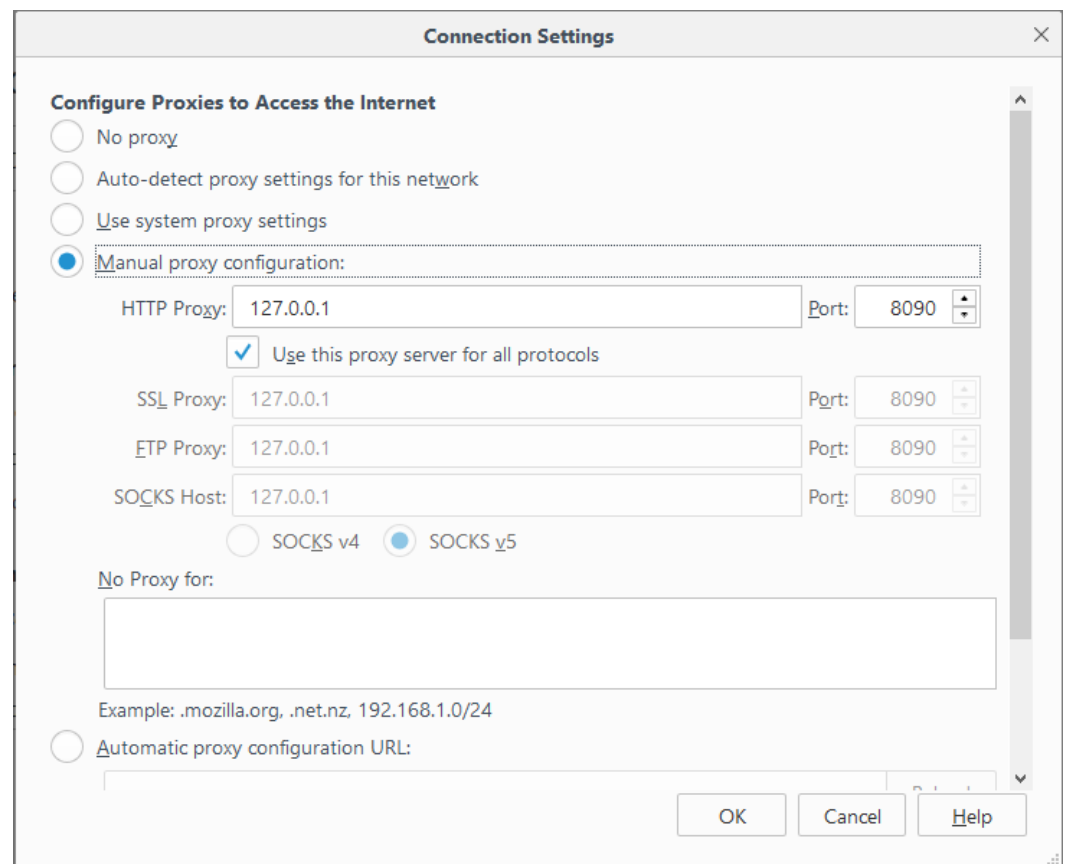

<span id="page-11-2"></span>شکل )2ـ1( تنظیم Proxy در FireFox

سپس بساید Proxy را در BurpSuite تغیـــیر دهیـــم (مطابق با همان port و FireFox). برای این منظور در محیط BurpSuite وارد این مسیر میشویم:

 $Proxy \Rightarrow$  Options  $\Rightarrow$  Edit

و Proxy را به شکل زیر تغییر میدهیم:

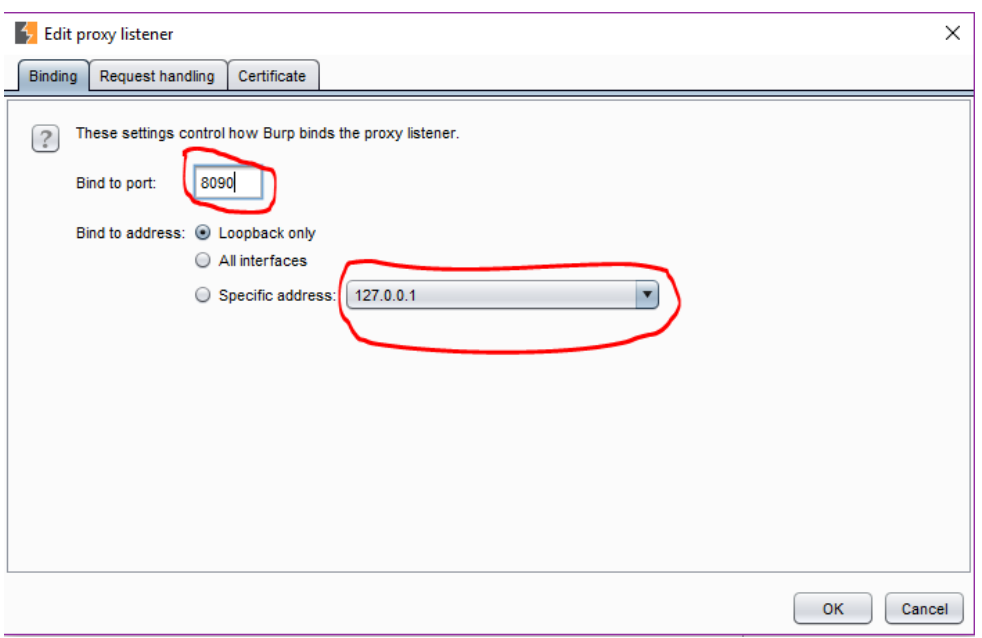

<span id="page-12-1"></span>شکل )2ـ2( تغییر Proxy در BurpSuite

با انجام این کار، اتصـال مرور گر FireFox به اینترنت تنها از طریق BurpSuite امکان پذیر اســت (عمل شنود انجام میگیرد).

### <span id="page-12-0"></span>**2ـ3ـ انجام حمله Force Brute**

در بخشهای قبل تمامی تنظیمات لازم برای انجـــام این حمله را انجام دادیم. در این بخش نحوهی انجام این حمله را شرح میدهیم.

ما قصد داریم با ابزار BurpSuite حمله BruteForce را بر روی یک وبسایت انجام دهیم.

DVWA این امکان را برای ما فراهم میکند که بعنوان وبسایت مورد هجوم از آن استفاده کنیم. همچنین این ابزار این قابلیت را دارد که میزان امینت آن را تعیین کنیم. بعنوان مثال low بودن یعنی وبسایت مد نظر از نظر امنیتی در سطح بسیار ضعیفی میباشد.

ابتدا در BurpSuite به مسیر زیر رفته و عمل شنود را متوقف میکنیم:

### $Proxy \Rightarrow$  Intercept

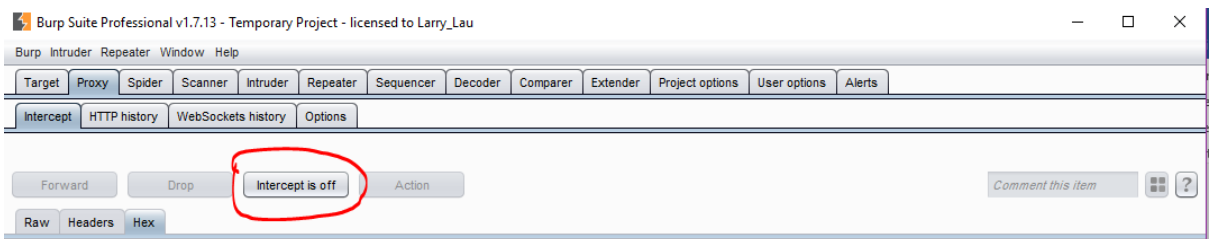

<span id="page-12-2"></span>شکل )2ـ3( خاموش کردن Intercept

سپس در FireFox وارد ابزار DVWA میشویم و حملهی BruteForce را انتخاب میکنیم:

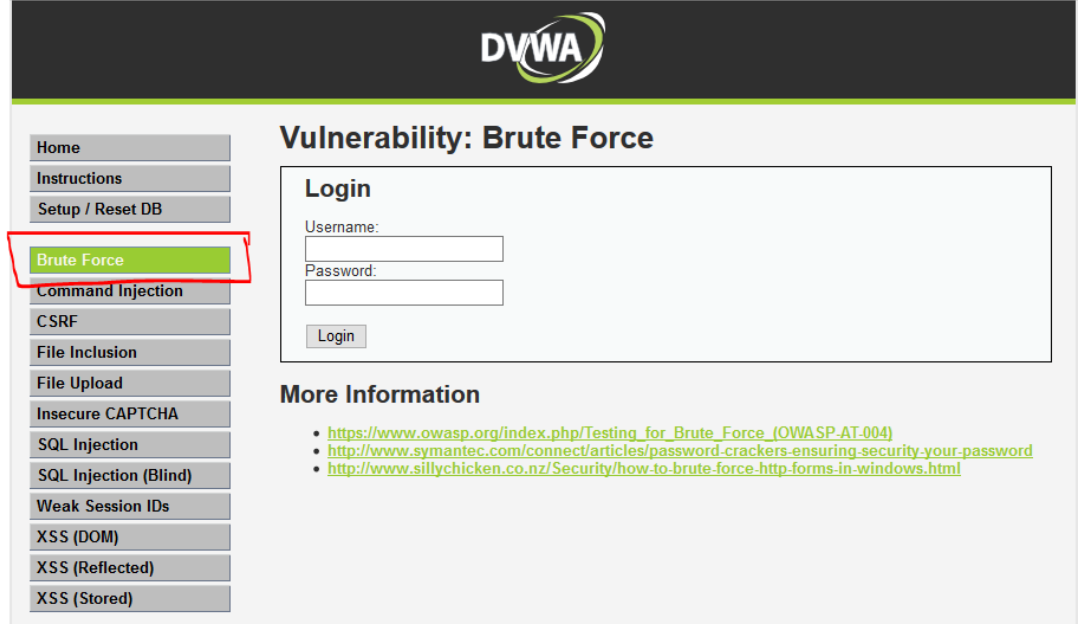

<span id="page-13-0"></span>شکل )2ـ4( صفحهی حمله BruteForce در DVWA

سپس دوباره به ابزار BurpSuite بازگشته و شنود را فعال میکنیم:

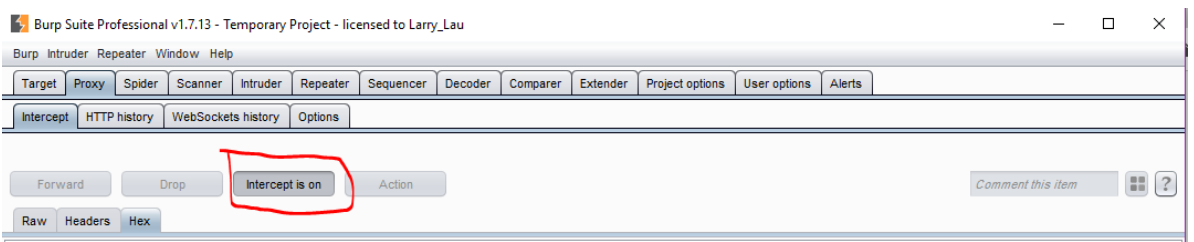

<span id="page-13-1"></span>شکل )2ـ5( روشن کردن Intercept

به DVWA بازگشته و در همان صفحهی نمایش داده شده در شکل ۲-۴، عمل Login را انجام میدهیم

)به عنوان مثال Username را ali و Password را 123 قرار میدهیم(.

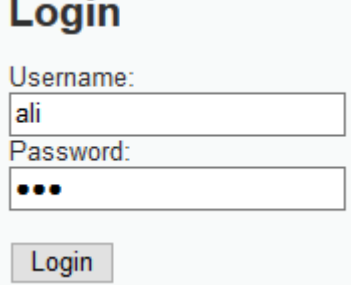

<span id="page-13-2"></span>شکل )2ـ6( فرم Login در حملهی BruteForce در DVWA

پس از زدن دکمه Login وارد BurpSuite شده و درخواسا ارسال شده را مشاهده خواهیم کرد. بر روی آن کلیک راست کرده و گزینهی Send To Intruder را انتخاب میکنیم:

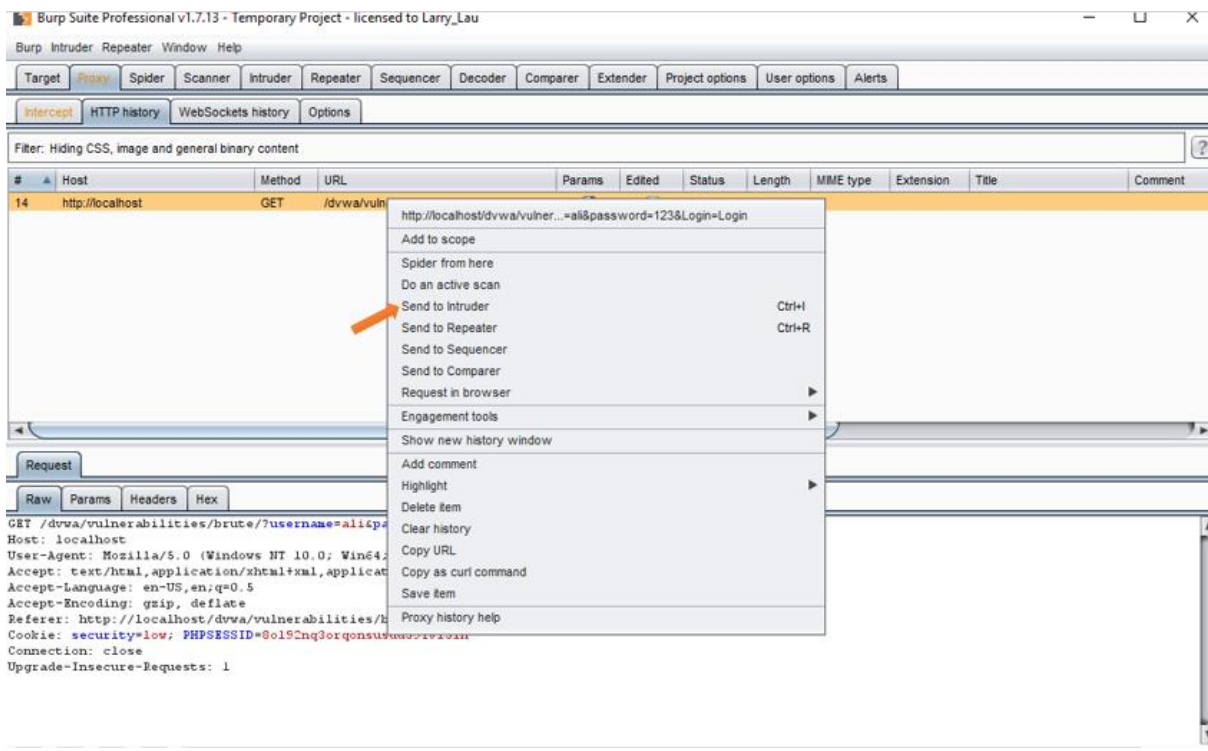

<span id="page-14-0"></span>شکل )2ـ7( ارسال یک درخواسا Login به Intruder در BurpSuite

سپس به مسیر زیر میرویم:

و Password را به عنوان متغیر معرفی میکنیم:

#### Intruder => Positions

در این صفحه تعیین میکنیم کدام مقادیر در این حمله به عنوان متغیر هستند. در این مثال، Username

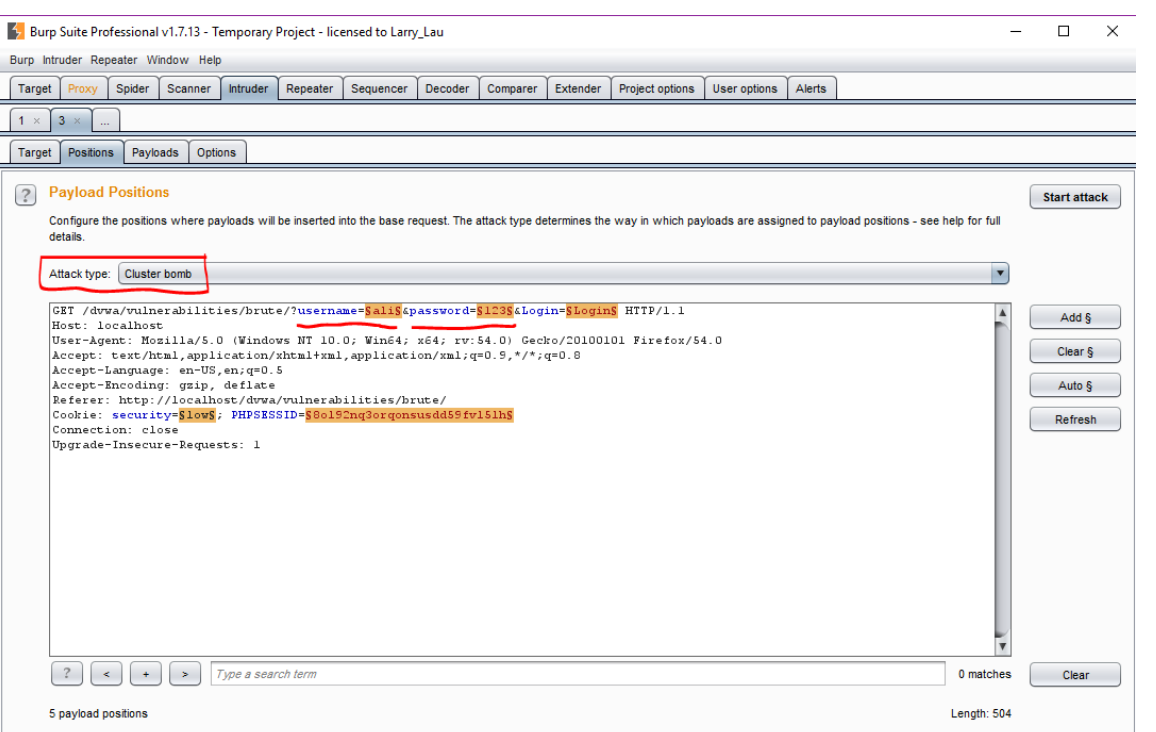

<span id="page-14-1"></span>شکل (۲ـ۸) تعریف متغیرها برای حمله BruteForce در BurpSuite

مطابق شکل بالا میباید Attack Type را بر روی حالت Cluster Bomb قرار دهیم. همچنین م شاهده میکنیم که به طور پیـ شفرض ۵ متغیر در نظر گرفته شده اند. ما تنها به دو متغیر نیاز داریم. تعریف و حذف ماغیر به کمک گزینه های Add و Clear انجام میشوند. در نهایت این صفحه پس از تعریف متغیر ها به شکل زیر در می آید:

Attack type: Cluster bomb

 $\boxed{\texttt{GET 7}$  dvwa/vulnerabilities/brute/?username= $\texttt{Salis}$  & password= $\texttt{S123S}$  & Login=Login HTTP/1.1 Host: localhost Host: localhost<br>
User-Agent: Mozilla/5.0 (Windows NT 10.0; Win64; x64; rv:54.0) Gecko/20100101 Firefox/54.0<br>
User-Agent: Hozilla/5.0 (Windows NT 10.0; Win64; x64; rv:54.0) Gecko/20100101 Firefox/54.0<br>
Accept-Language: en-U Upgrade-Insecure-Requests: 1

<span id="page-15-0"></span>شکل (۲ـ۹) شکل نهایی متغیر ها برای حمله BruteForce در BurpSuite

اکنون وارد سربرگ Playloads می شویم. در این صفحه، تعیین خواهیم کرد چه عباراتی برای هر متغیر استفاده شوند.

ابتدا Playload Set را روی ۱ قرار میدهیم و برای متغیر اول (Username) مقادیر hassan admin و ali

را در بخش Playload Options قرار می دهیم:

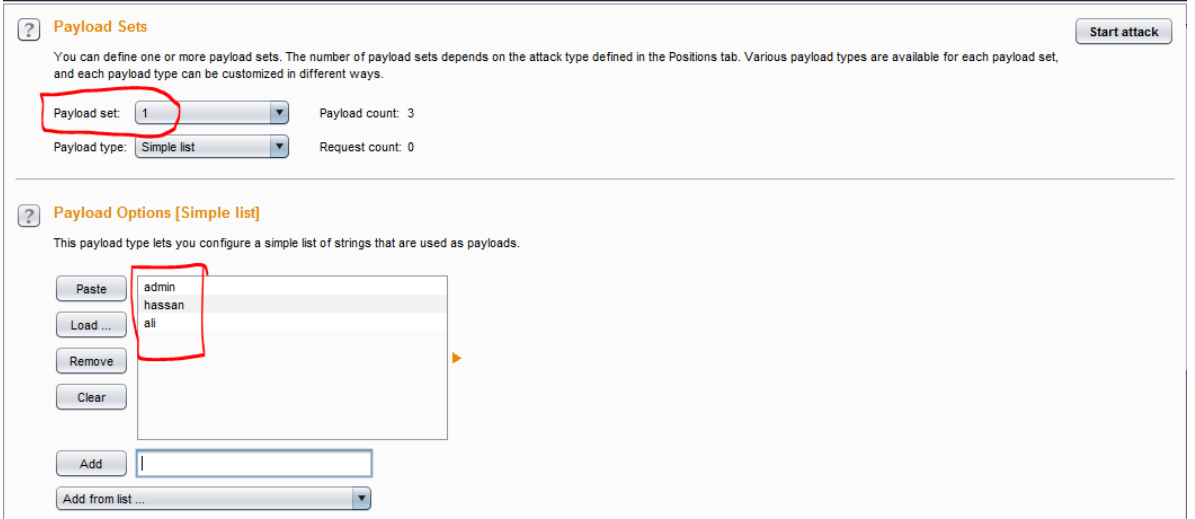

<span id="page-15-1"></span>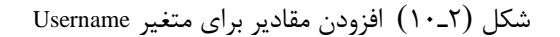

و همین کار را برای متغیر دوم (Password) با کلمات 123، qwe و password انجام می دهیم:

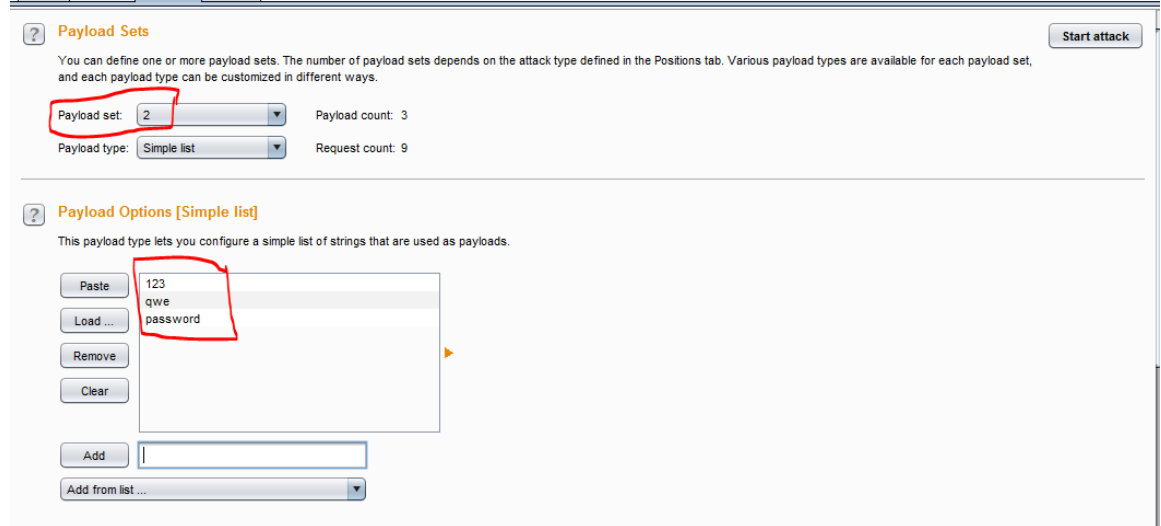

<span id="page-16-0"></span>شکل (۱۱ـ۲) افزودن مقادیر برای متغیر Password

در ضمن اگر از قبل لیستی از مقادیر در اختیار دا شته با شیم، میتوانیم از بخش ..Add from list آن را انتخاب کنیم.

در ادامه به سربرگ Options از همین بخش میرویم. در این صفحه در قسمت Grap – Match کلماتی یا عباراتی را تعیین می کنیم که انتظار داریم در صورت ورود موفق به وبسایت، آن را مشاهده کنیم. به عنوان مثال عبارت welcome میتواند گزینهی خوبی برای انتخاب باشـد. آن را به لیسـت اضـافه میکنیم. (عبارات اضافی را حذف می کنیم):

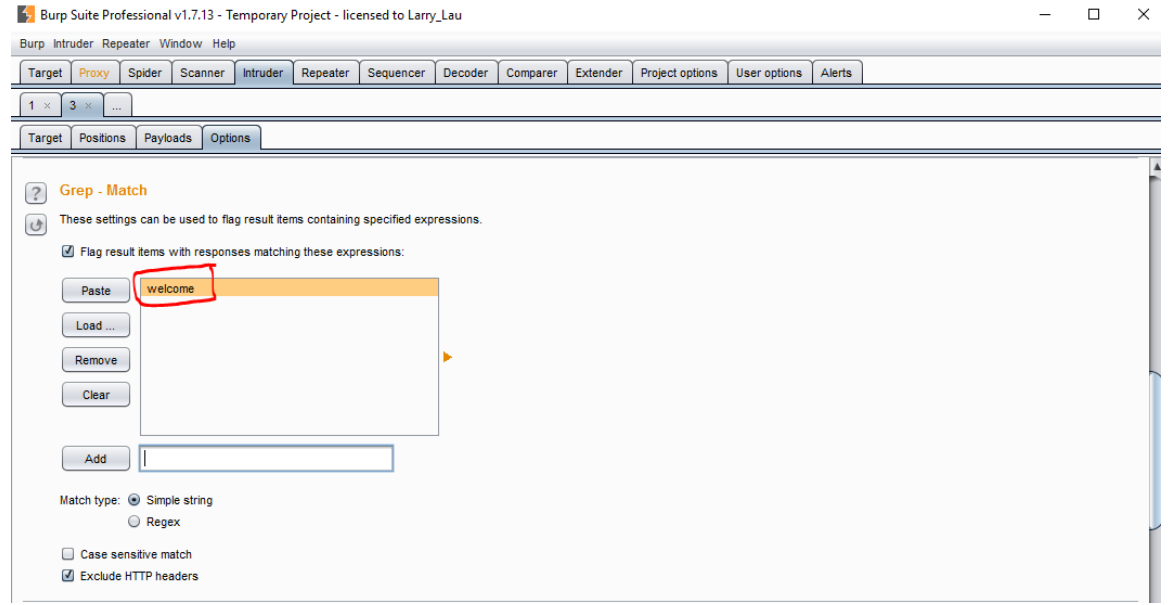

<span id="page-16-1"></span>شکل )2ـ12( تعیین عبار welcome برای شناسایی Login های موفق

پس اگر یکی از تلاش های ورود با پاسخی شامل این عبارت همراه شود، آن حمله موفق بوده است.

در آخر برای انجام حمله گزینهی Start Attack را از بالای صفحه انتخاب میکنیم:

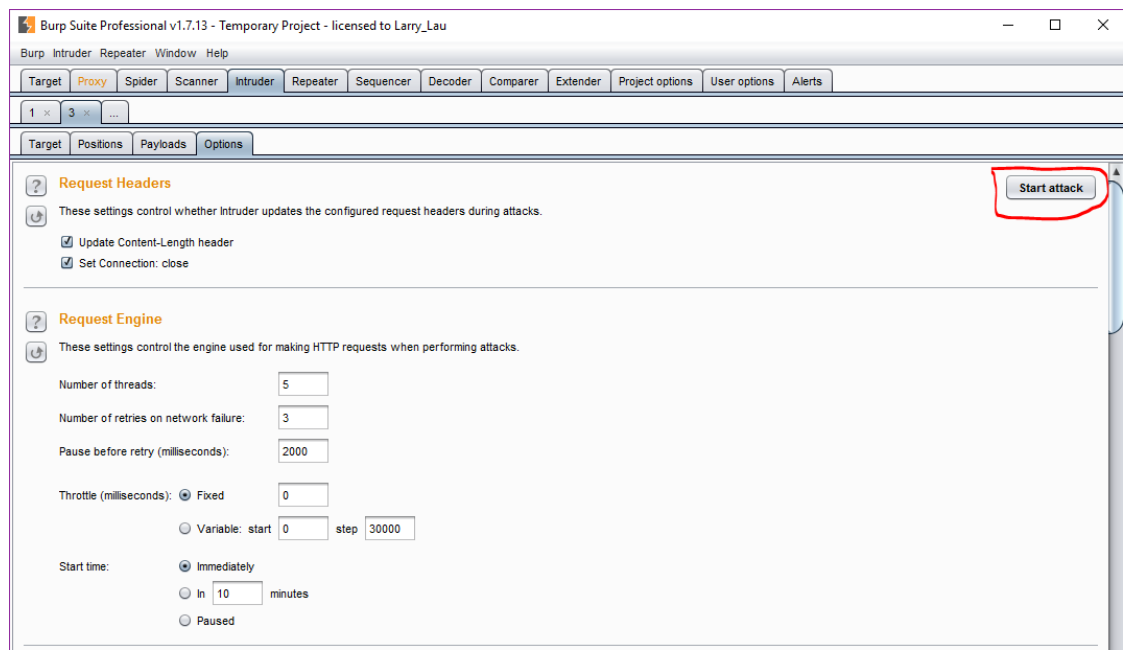

<span id="page-17-0"></span>شکل )2ـ13( اناااب گزینهی Attack Start برای شروع حمله

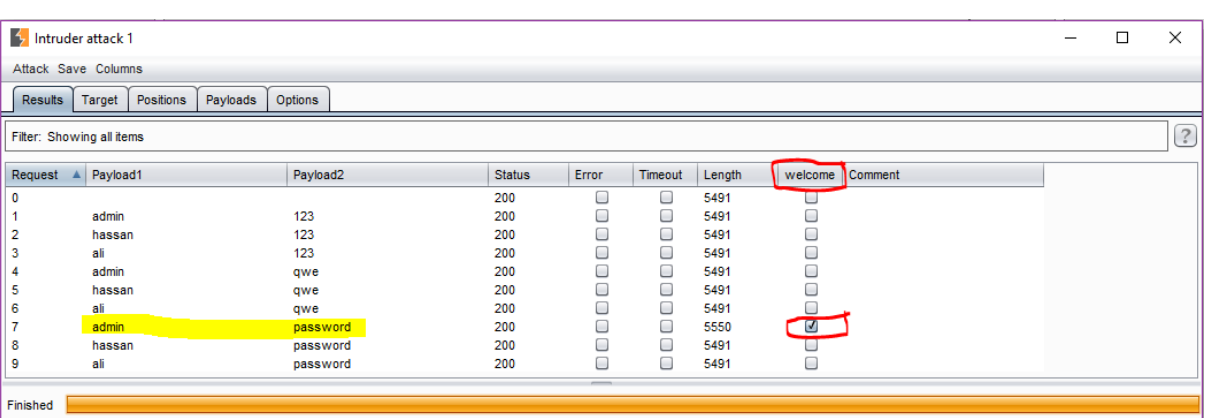

یس از انجام این حمله، نتیجه آن نمایش داده می شود:

<span id="page-17-1"></span>شکل )2ـ14( نایجهی حملهی BruteForce

همانطور که در شـکل میبینیم، تمامی حالات ممکن با مقادیری که برای متغیرها در نظر گرفتیم امتحان شده و نتایج آنها نمایش داده شده است. تنها در یکی از حالات، عبارت welcome در پاسخ به درخواست ما برای Login ظاهر شده اسا.

در نتیجه ما به کمک حملهی BruteForce، توانســتیم Username و Password وبســـایت مدنظر را بشکنیم.